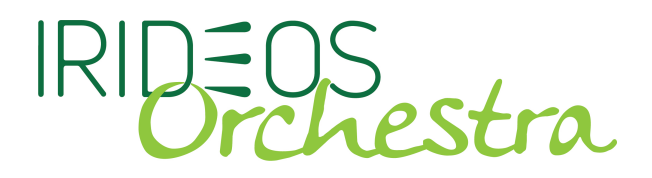

## **Configurazione guidata ZOIPER per iOS**

L'App **Zoiper** per iOS è utilizzabile con le linee Voip IRIDEOS ed è scaricabile gratuitamente dall'App Store.

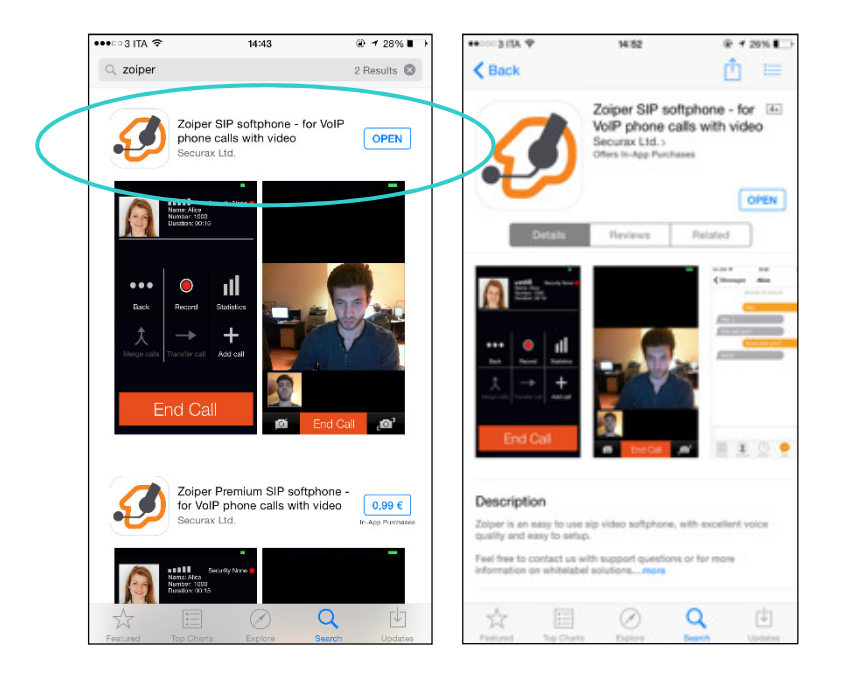

Dopo aver completato l'installazione e avviato l'App comparirà il menu principale dell'app Zoiper. Accedere alla sezione Accounts per la configurazione. Premere il tasto + ed aggiungere il proprio account scegliendo la Configurazione manuale.

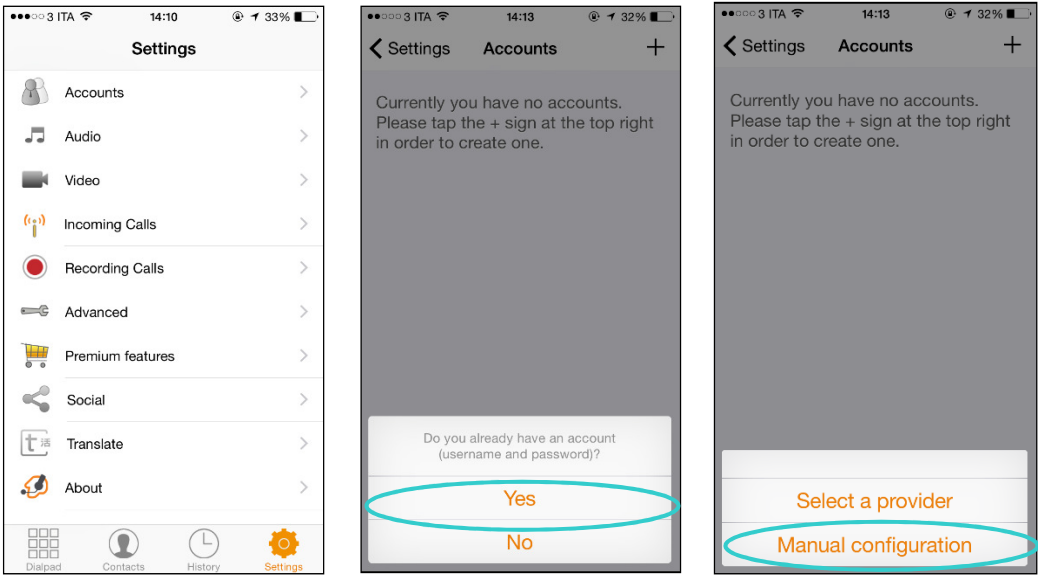

Scegliere SIP Account, inserire le proprie credenziali e cliccare sul tasto

'Register'. **Account Name:** IRIDEOS

## J=OS<br>Orchestra

**Domain:** voip.eutelia.it

**Username:** il vostro numero VoIP fornitovi da IRIDEOS Orchestra (es. 06993….. )

**Password**: la vostra password per il numero di telefono sopra indicato (reperibile alla pagina sezione "Gestisci - Dati Generali" all'interno della sezione "Numeri Attivi" della Dashboard)

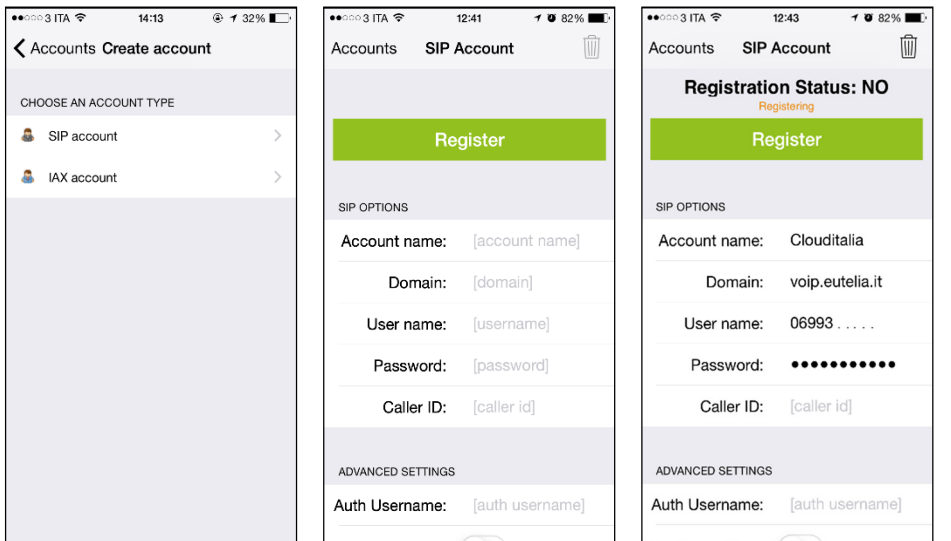

La configurazione è quasi terminata. Attendere che il Registration Status si trasformi in OK. Ora tutto è pronto per telefonare.

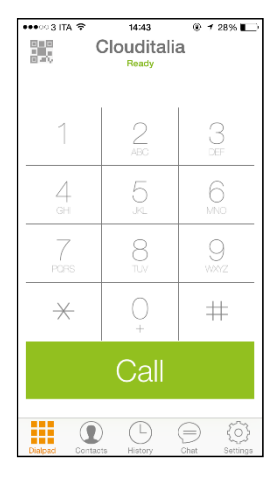

Comporre il numero da chiamare sulla tastiera telefonica premendo poi il tasto verde per avviare la telefonata.

## **NUMERI UTILI:**

CREDITO RESIDUO 4050

Chiamare il numero 4050 per conoscere gratuitamente il proprio credito residuo.

TEST DELL'ECHO 4010

Chiamare il numero 4010 per verificare la bontà della propria connessione internet da

cellulare e la raggiungibilità attraverso la propria connessione dei sistemi IRIDEOS

## **LINK UTILI**

----------------------------------------

RICARICARE IL CREDITO: https://orchestra.irideos.it/index.php/ricarica/

RICHIEDERE UNA NUMERAZIONE VOIP CLOUDITALIA ORCHESTRA: https://orchestra.irideos.it/index.php/voip/profili/

CloudItalia non è responsabile per un uso improprio del presente manuale che viene fornito esclusivamente a scopo informativo per una configurazione base della linea Voip. Per eventuali approfondimenti o non corrispondenza delle immagini con la versione attuale della App Media5 rivolgersi al produttore del softphone.